### Connect the power adapter and 1 press the power button

连接电源适配器并按下电源按钮 連接電源轉接器然後按下電源按鈕 電源アダプタを接続し、電源ボタンを押す

(DELL)

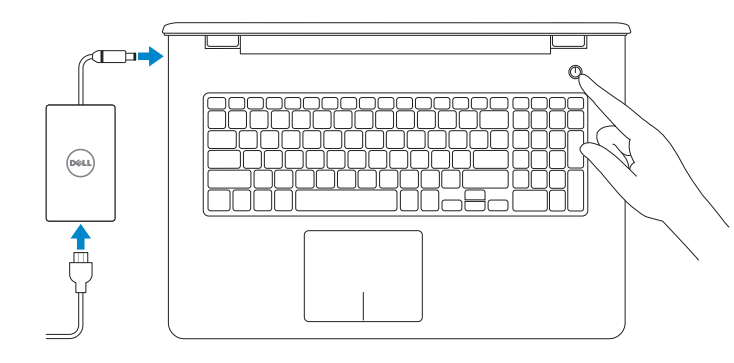

快 速 入 门 指 南 快 速 入 門 指 南 クイックスタートガイド Product support and manuals 产品支持和手册 | 產品支援與手 冊 製品サポートとマニュアル

Contact Dell 与 Dell 联络 | 與 Dell 公司聯絡 デルへのお問い合わせ

Regulatory and safety 管制和安全 | 管制與安 全 認可と安全性

Regulatory type 管制类型 | 安規類 型 認可タイプ

Dell.com/support Dell.com/support/manuals Dell.com/support/windows Dell.com/support/linux

Computer model 计算机型号 | 電腦 型 號 コンピュータモデル

完成操作系统设置 | 完成作業系統設定 オペレーティングシステムのセットアップを終了する

Dell.com/contactdell

Dell.com/regulatory\_compliance

Regulatory model 管制型号 | 安規型號 認可モデル

P28E

P28E004

Inspiron 17-5759 Inspiron 17-5759 系 列

© 2015 Dell Inc. © 2015 Microsoft Corporation. © 2015 Canonical Ltd.

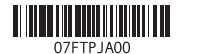

### 2 Finish operating system setup

Follow the instructions on the screen to finish setup. 按照屏幕上的说明完成设置。 按照螢幕上的指示完成設定。 画面に表示される指示に従ってセットアップを終了します。

#### Windows

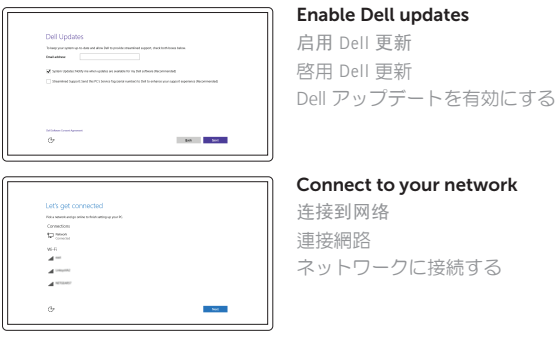

**NOTE:** If you are connecting to a secured wireless network, enter the password for the wireless network access when prompted.

注:如果您要连接加密的无线网络,请在提示时输入访问该无线网络所需的密码。 註:如果您要連線至安全的無線網路,請在提示下輸入存取無線網路的密碼。 メモ:セキュリティ保護されたワイヤレスネットワークに接続している場合、 プロンプトが表示されたらワイヤレスネットワークアクセスのパスワードを入 カします。

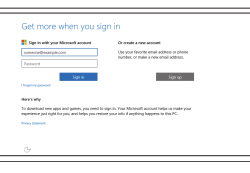

#### In Windows search, type Recovery, click Create a recovery media, and follow the instructions on the screen.

在 Windows 搜索中,输入恢复,然后单击创建恢复介质,并按屏幕指示执行。 在 Windows 搜尋中,輸入 Recovery,按一下建立復原媒體,然後依照畫面上的指示進行。 Windows サーチに**リカバリ**と入力して**、リカバリメディアの作成**をクリックし、画面の 指示に従います。

检查和更新您的计算机 檢查並更新您的電腦 コンピュータを確認してアップデートする

Register your computer 注册您的计算机 | 註冊您的電腦 コンピュータを登録する

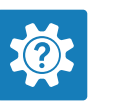

Dell Help & Support Dell 帮助和支持 | Dell 說明及支援 Dell ヘルプとサポート

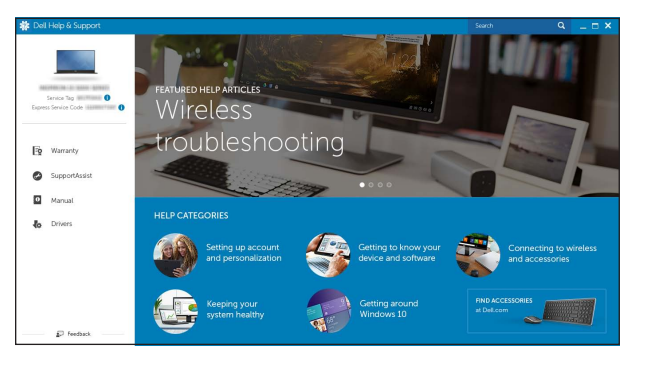

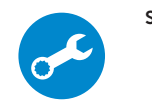

#### Sign in to your Microsoft account or create a local account

登录您的 Microsoft 帐户或创建本地帐户 登入您的 Microsoft 帳號或建立本機帳號 Microsoft アカウントにサインインする、また はローカルアカウントを作成する

#### Ubuntu

#### Create recovery media for Windows

创建 Windows 恢复介质 建立 Windows 的復原媒體 Windows のリカバリメディアを作成する

SupportAssist Check and update your computer

### Locate Dell apps in Windows

在 Windows 中查找 Dell 应用程序 | 在 Windows 中找到 Dell 應用程式 Windows で Dell アプリを見つける

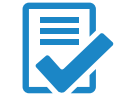

## Quick Start Guide

# Inspiron 17

5000 Series

#### Features

功能部件 | 功能 | 外観

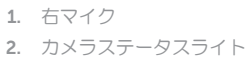

- 3. カ メ ラ
- 
- 4. 左マイク
- 5. 電源アダプタポート
- 6. ネットワークボート
- 7. HDMI ポート
- 8. USB 3.0 ポート
- 9. メディアカードリーダー
- 10. 電源およびバッテリーステータスラ 21. サービスタグラベル イト/ハードドライブアクティビティ ラ イ ト

12. 右クリックエリア 13. ヘッドセットポート 14. USB 2.0 ポート (2) 15. オプティカルドライブ 16. セキュリティケーブルスロット

17. 電 源 ボ タ ン

19. バッテリー

18. 認可ラベル(バッテリーベイ内)

20. バッテリーリリースラッチ

11. 左クリックエリア

#### Play/Pause  $F5$

#### the control of the control of Play next track/chapter

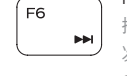

#### 播放下一音轨/单元 | 播放下一首曲目/下一個章節 次のトラック/チャプターを再生する

#### $\sim$  Switch to external display

#### 検 索  $\sim$   $\sim$

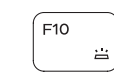

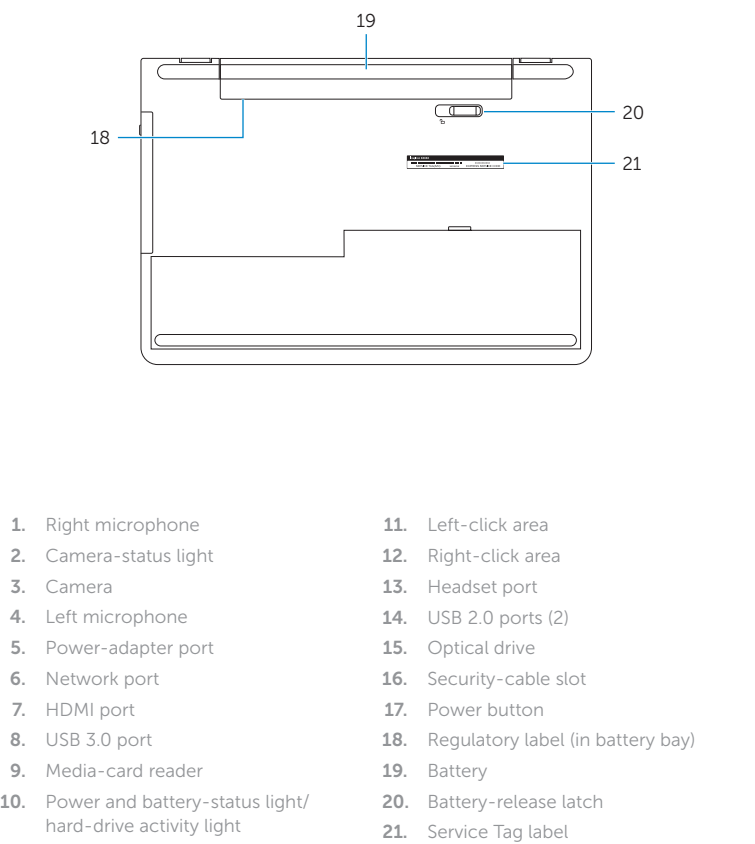

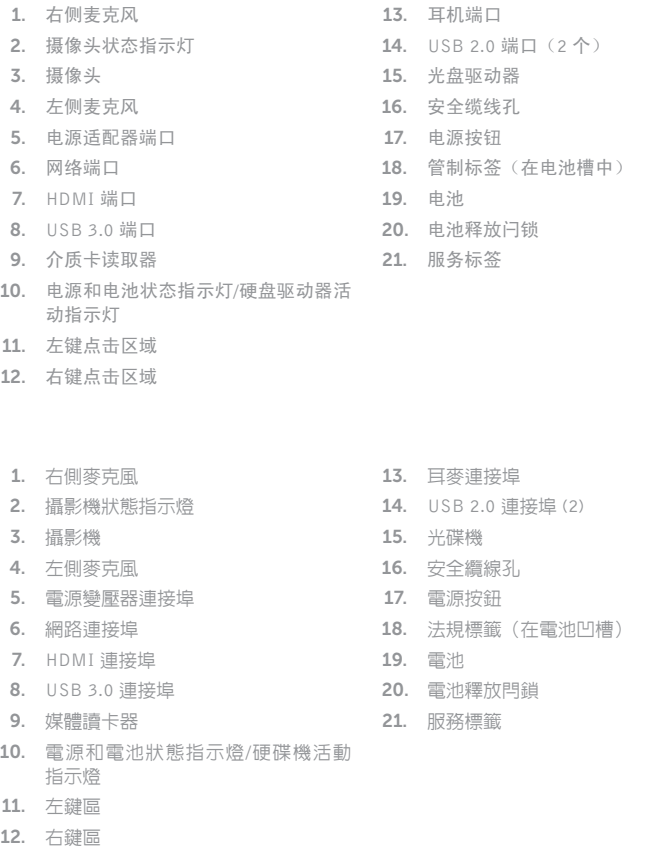

#### Shortcut keys

快捷键 | 捷徑鍵 ショートカットキー

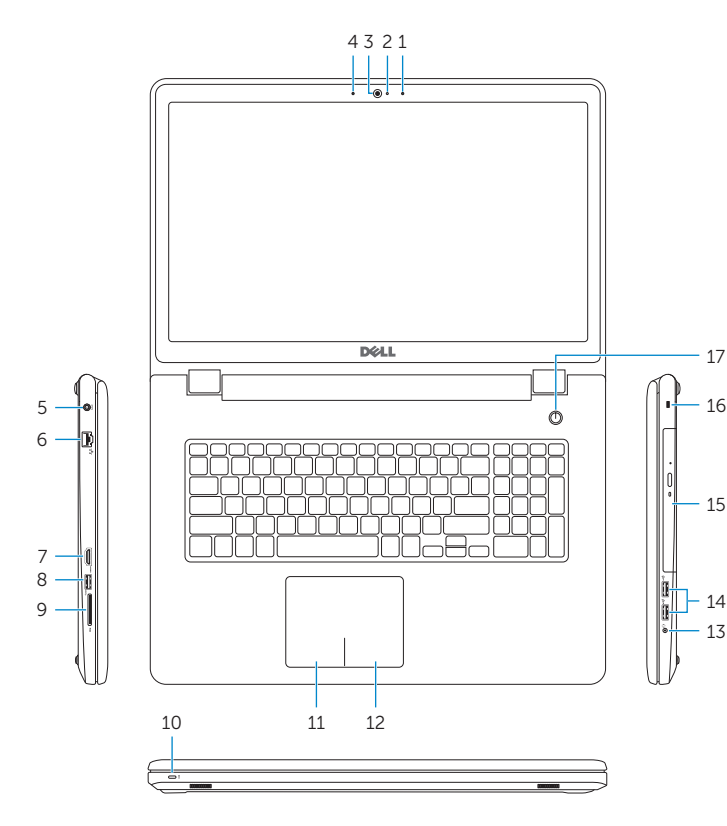

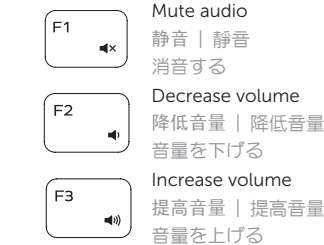

 $F4$ 

## 提高音量 | 提高音 量

#### Play previous track/chapter

播放上一音轨/单元 | 播放上一首曲目/上一個章節 前のトラック/チャプターを再生する

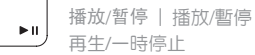

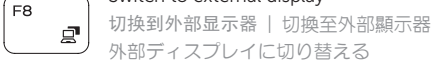

## 外部ディスプレイに切り替える

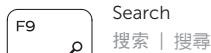

#### Toggle keyboard backlight (optional)

切换键盘背景灯(可选) | 切換鍵盤背光(選配) キーボード背面ライトを切り替える(オプション)

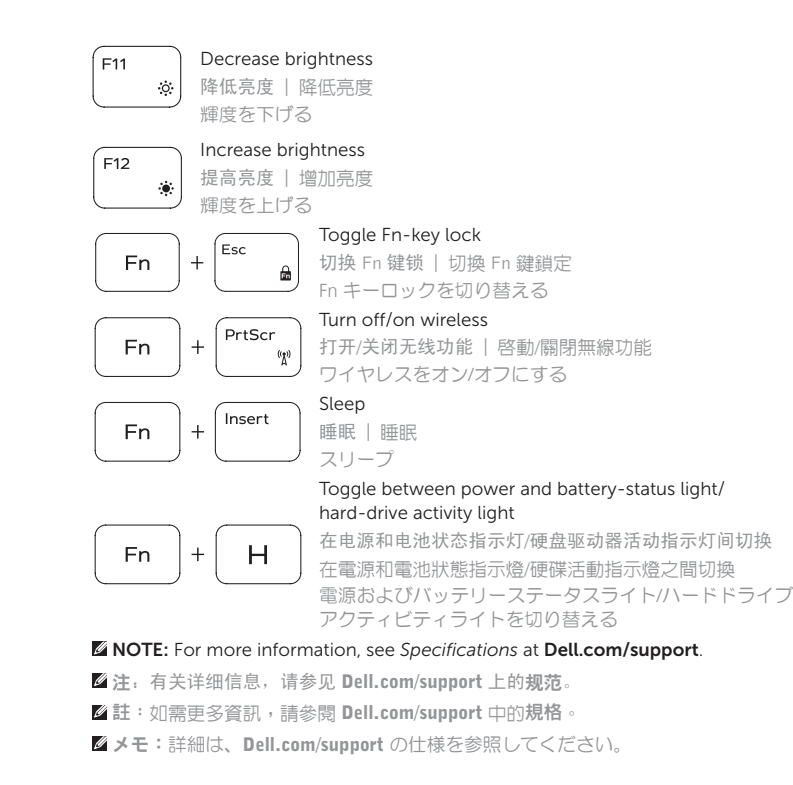